## **Setting Up DSL305EU to Full Bridge Mode**

Step 1: Login to the DSL305EU. Default login is "**10.0.0.2** " with user name as "**admin**" . Leave the password field empty.

Step 2:

o Click on the "**To Admin mode** " link. o Under Configuration, Click "**WAN**"

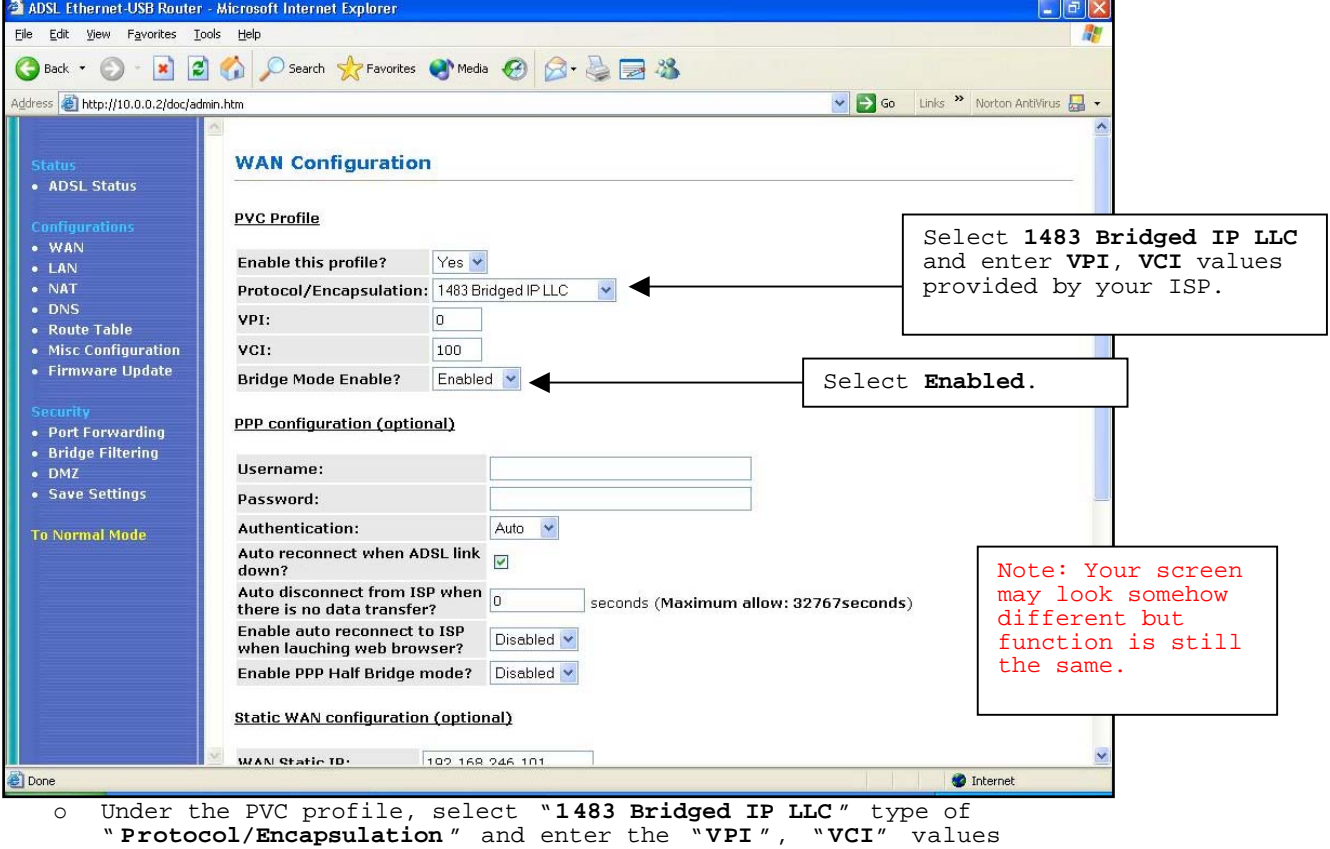

provided by your ISP. You need to check this values from your ISP. o Make sure " **Bridge Mode Enable?"** is **Enabled**.

- o Click "**Submit** " button.
- 

Step 3:

o Under Configuration, Click "**NAT**"

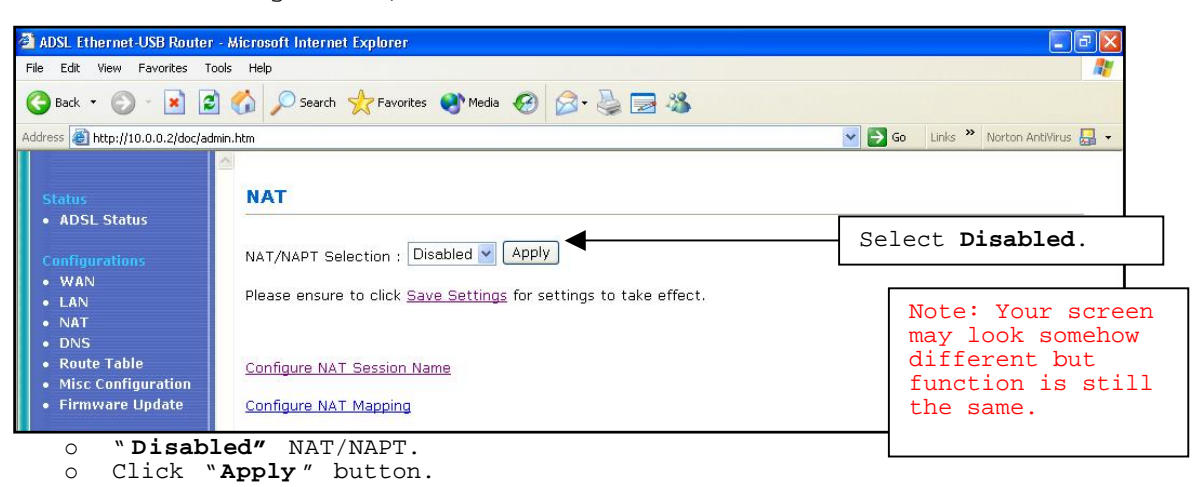

```
Step 4:
```

```
o Under Configuration, Click "LAN"
```
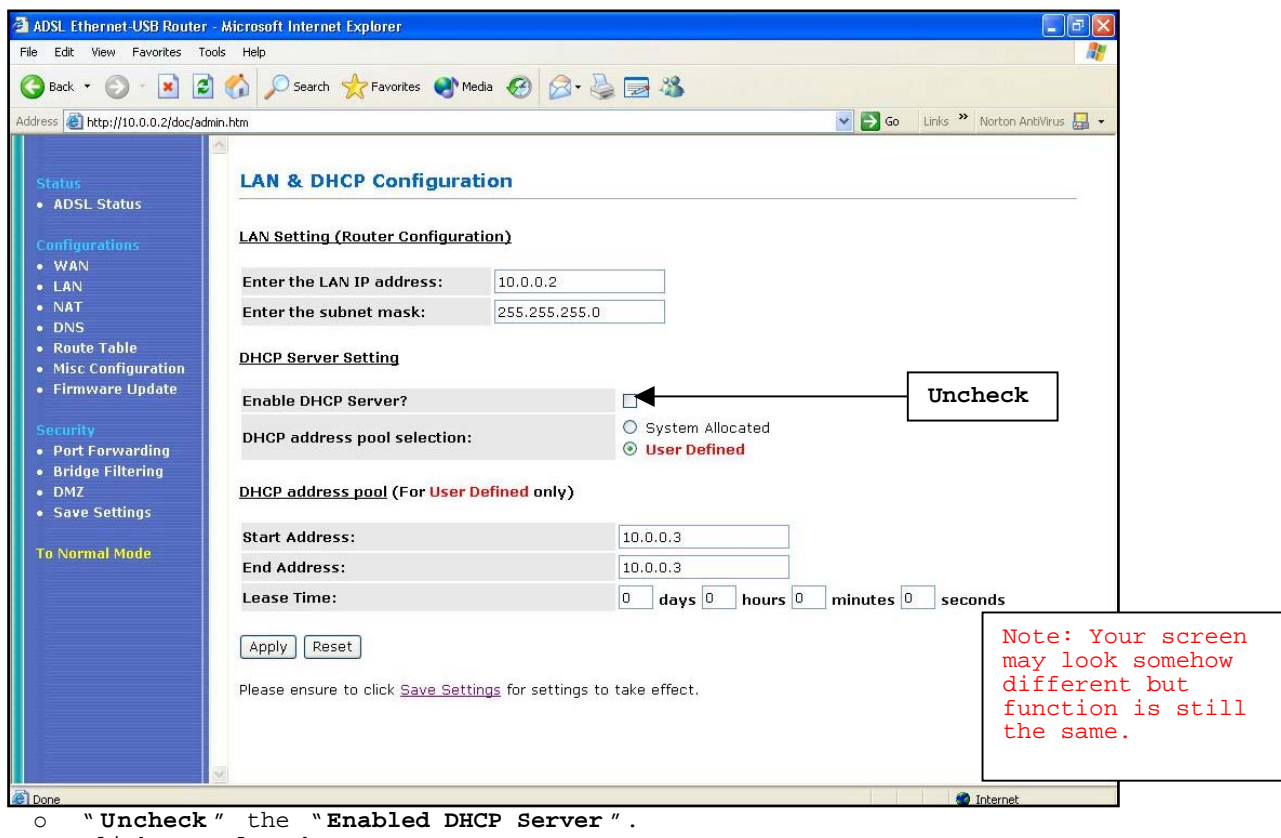

o Click "**Apply** " button.

Step 5:

o Click "**Save Settings**" to save the configuration to the DSL305EU.

Note: You will not be able to log in to the DSL305EU when you have set it to a full bridge mode. Please do a **hard reset** to revert it back to factory default.

**Disclaimer:** 

**For customers who utilize our ADSL Ethernet Modems with the 3rd Party Broadband router, any configuration/trouble-shooting issues of the 3rd Party Broadband Router, please contact the support personnel of the 3rd Party Broadband Router Company directly for help and support.**